# Citrix NetScaler Two-Factor Authentication (2FA)

logintc.com/docs/connectors/citrix-netscaler

The LoginTC RADIUS Connector is a complete <u>two-factor authentication</u> virtual machine packaged to run within your corporate network. The LoginTC RADIUS Connector enables <u>Citrix NetScaler to use LoginTC</u> for the most secure two-factor authentication.

#### **Subscription Requirement**

Your organization requires the **Business** or **Enterprise** plan to use the Iframe mode of the LoginTC RADIUS Connector. See the <u>Pricing</u> page for more information about subscription options.

#### **User Experience**

There are a wide variety of authentication mechanism users can use to perform MFA with Citrix Gateway/ADC/NetScaler product suite.

Watch Video At: https://youtu.be/iRDcJosDLP8

#### **Architecture**

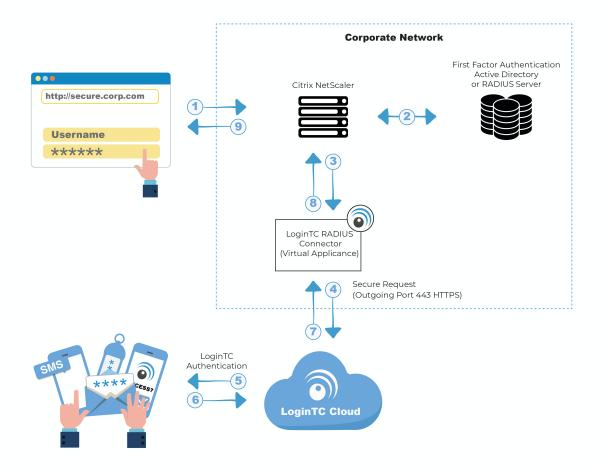

### **Authentication Flow**

- 1. A user attempts access with username / password
- 2. The username / password is verified against an existing first factor directory (LDAP, Active Directory or RADIUS)
- 3. A RADIUS authentication request is sent to the LoginTC RADIUS Connector
- 4. An authentication request is made to LoginTC Cloud Services
- 5. Secure push notification request sent to the user's mobile or desktop device
- 6. User response (approval or denial of request) sent to LoginTC Cloud Services
- 7. The LoginTC RADIUS Connector polls until the user responds or a timeout is reached
- 8. RADIUS Access-Accept sent back to Citrix NetScaler
- 9. User is granted access to Citrix NetScaler

### Compatibility

Citrix NetScaler compatibility:

Citrix NetScaler 10.0+ (Including MPX, VPX and SDX appliances)

### Appliance not listed?

We probably support it. Contact us if you have any questions.

#### **Prerequisites**

Before proceeding, please ensure you have the following:

- LoginTC Admin Panel account
- Computer virtualization software such as <u>VMware ESXi</u>, <u>VirtualBox</u>, or <u>Hyper-V</u>
- Virtual Machine requirements:
  - 2048 MB RAM
  - 8 GB disk size

#### Create Application

Start by creating a LoginTC Application for your deployment. An Application represents a service (e.g. An application is a service (e.g., VPN or web application) that you want to protect. e) that you want to protect with LoginTC.

Create a LoginTC Application in LoginTC Admin Panel, follow Create Application Steps.

If you have already created a LoginTC Application for your deployment, then you may skip this section and proceed to Installation.

#### Installation

- 1. Import the virtual appliance your computer virtualization software Instructions for Hyper-V
- 2. Ensure that LoginTC RADIUS CONNECTOR has a virtual network card
- 3. Start the virtual appliance

4. You will be with a console prompt:

```
LoginTC RADIUS Connector

Logintc-radius-connector login:
```

5. Login using the username **logintc-user** and default password **logintcradius**:

```
LoginTC RADIUS Connector

Logintc-radius-connector login: logintc-user

Password: __
```

6. Once logged in type **setup**:

```
LoginTC RADIUS Connector

Logintc-radius-connector login: logintc-user
Password:
Last login: Fri Jun 16 15:36:25 on tty1
[logintc-user@radius~l$ setup_
```

7. Follow the on-screen prompt to setup a new password for **logintc-user**:

8. By default the appliance network is not configured. Manually configure the network by typing **1** and hit enter:

```
LoginTC RADIUS Connector 4.0.0
                                  \overline{11} \overline{1}
                            -ı`i ii ı-
             I (_I I I I
oginTC RADIUS Connector 4.0.0
Administration Panel URL:
                                    NETWORK NOT CONFIGURED
IP Address:
                                    NETWORK NOT CONFIGURED NETWORK NOT CONFIGURED
Subnet Mask:
Gateway IP Address:
                                    NETWORK NOT CONFIGURED
DNS 1:
DNS 2:
                                    NETWORK NOT CONFIGURED NETWORK NOT CONFIGURED
1) Configure Network
2) Reset logintc-user password
3) Exit
Enter an option: 1
```

9. Follow the on-screen prompts to setup the network. When done, type **1** and enter to confirm the settings:

```
LoginTC RADIUS Connector 4.0.0
Leaving answer blank uses default value shown in [].
Type 'exit' at anytime to exit the wizard.
Enter the IP Address [0.0.0.0]: 172.20.221.105
Enter the Subnet Mask [0.0.0]: 255.255.255.0
Enter the Gateway [0.0.0]: 172.20.221.1
Enter the DNS 1 [0.0.0]: 172.20.221.1
Enter the DNS 2 (optional) []:
Network configuration summary:
IP Address:
                               172.20.221.105
Subnet Mask:
                               255.255.255.0
172.20.221.1
Gateway IP Address:
DNS 1:
                               172.20.221.1
DNS 2:
Is this correct?
1) Yes
   No, start over
3) Exit without saving
Enter an option:
```

10. You will be presented with the network configuration which includes the URL to connect to the appliance from a web browser (example https://172.20.221.105:8443):

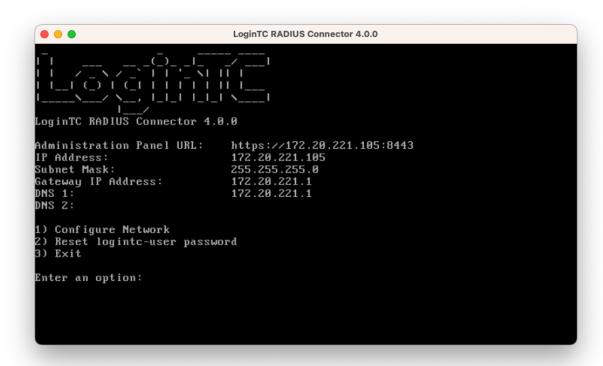

11. Navigate to the URL shown in the console dashboard (example:

https://172.20.221.105:8443):

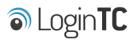

| LoginTC RADIUS Connector |        |  |
|--------------------------|--------|--|
| Username                 |        |  |
|                          |        |  |
| Password                 |        |  |
|                          |        |  |
|                          | Log in |  |
|                          |        |  |

Version 0.1.0-SNAPSHOT

12. Login using the username **logintc-user** and the password that was set in the initial setup:

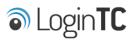

| LoginTC RADIUS Connector |        |  |
|--------------------------|--------|--|
| Username                 |        |  |
| logintc-user             |        |  |
| Password                 |        |  |
|                          |        |  |
|                          | Log in |  |
|                          |        |  |

Version 0.1.0-SNAPSHOT

13. Link to your existing LoginTC organization. The 64-character Organization API Key is found on the LoginTC Admin Panel under **Settings** >page **API** >page **Click to view**, also see <u>Organization API Key</u>:

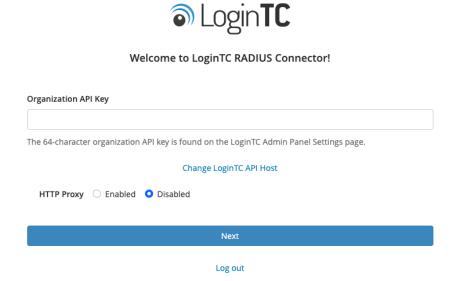

14. Confirm the LoginTC organization name and click **Continue to LoginTC RADIUS Connector**:

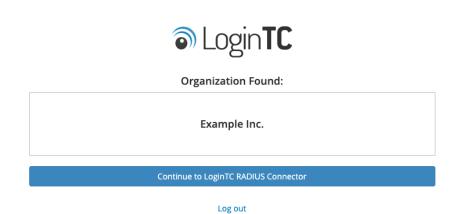

15. If you have an existing LoginTC RADIUS Connector your wish to import configurations then click **Yes**, **import configurations from an existing LoginTC RADIUS Connector**, otherwise click **No**, **continue to the adminsitration panel**:

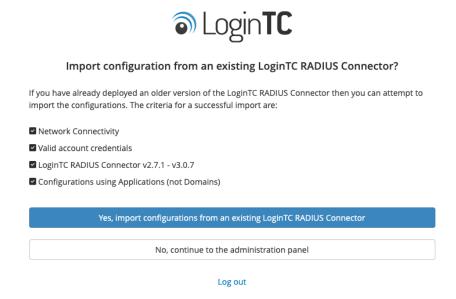

#### **NOTE**

These instructions assume a new environment. For a complete 2.X / 3.X to 4.X upgrade guide: <u>LoginTC RADIUS Connector Upgrade Guide</u>

16. Now you are ready to use the LoginTC RADIUS Connector:

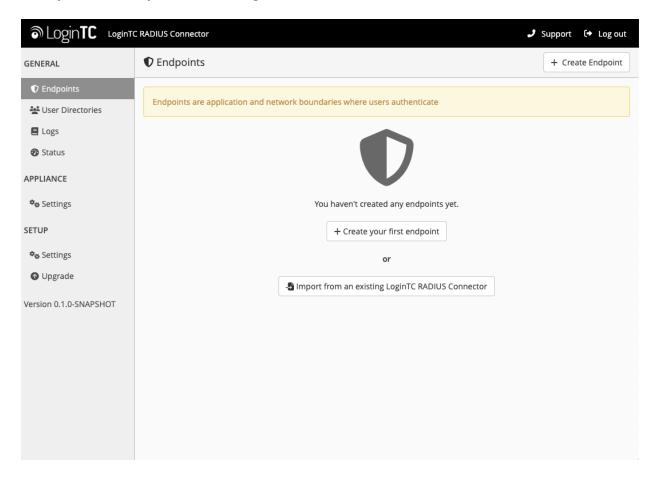

The LoginTC RADIUS Connector runs Linux with <u>SELinux</u>. A firewall runs with the following open ports:

| Port | Protocol | Purpose                               |
|------|----------|---------------------------------------|
| 1812 | UDP      | RADIUS authentication                 |
| 443  | TCP      | API traffic                           |
| 8443 | TCP      | Web interface                         |
| 123  | UDP      | NTP, Clock synchronization (outgoing) |

**Note:** Username and Password logintc-user is used for SSH and web access. The default password is logintcradius. You will be asked to change the default password on first boot of the appliance.

#### **Configuration for Citrix Two Factor Authentication**

Endpoints describe how the appliance will authenticate your <u>RADIUS</u>-speaking device with an optional first factor and LoginTC as a second factor. Each endpoint has **4 Sections**:

#### 1. LoginTC Settings

This section describes how the appliance itself authenticates against <u>LoginTC Admin</u>

<u>Panel</u> with your LoginTC <u>Application</u>. Only users that are part of your organization and added to the domain configured will be able to authenticate.

#### 2. User Directory

This section describes how the appliance will conduct an optional first factor. Either against an existing LDAP, Active Directory or RADIUS server. If no first factor is selected, then only LoginTC will be used for authentication.

#### 3. Challenge Strategy / Passthrough

This section describes whether the appliance will perform a LoginTC challenge for an authenticating user. The default is to challenge all users. However with either a static list or Active Directory / LDAP Group you can control whom gets challenged to facilitate seamless testing and rollout.

#### 4. Client Settings

This section describes which <u>RADIUS</u>-speaking device will be connecting to the appliance and whether to encrypt API Key, password and secret parameters.

The **web interface** makes setting up an endpoint simple and straightforward. Each section has a **Test** feature, which validates each input value and reports all potential errors. Section specific validation simplifies troubleshooting and gets your infrastructure protected correctly faster.

#### **First Endpoint**

Close the console and navigate to your appliance **web interface** URL. Use username <a href="logintc-user">logintc-user</a> and the password you set upon initial launch of the appliance. You will now configure the LoginTC RADIUS Connector.

Create a new endpoint file by clicking + Create your first endpoint:

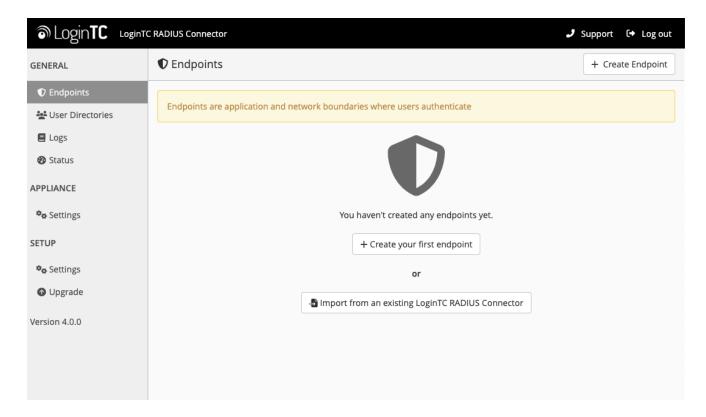

# **LoginTC Settings**

A list of available Applications will be displayed from your LoginTC organization. Select which LoginTC **Application** to use:

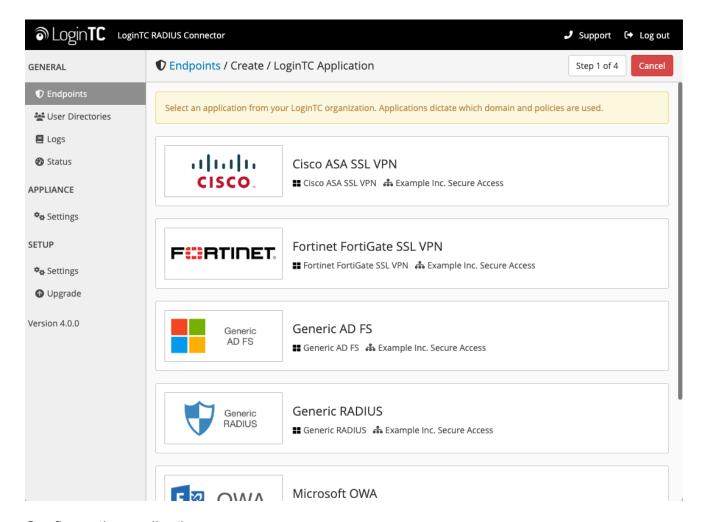

Configure the application:

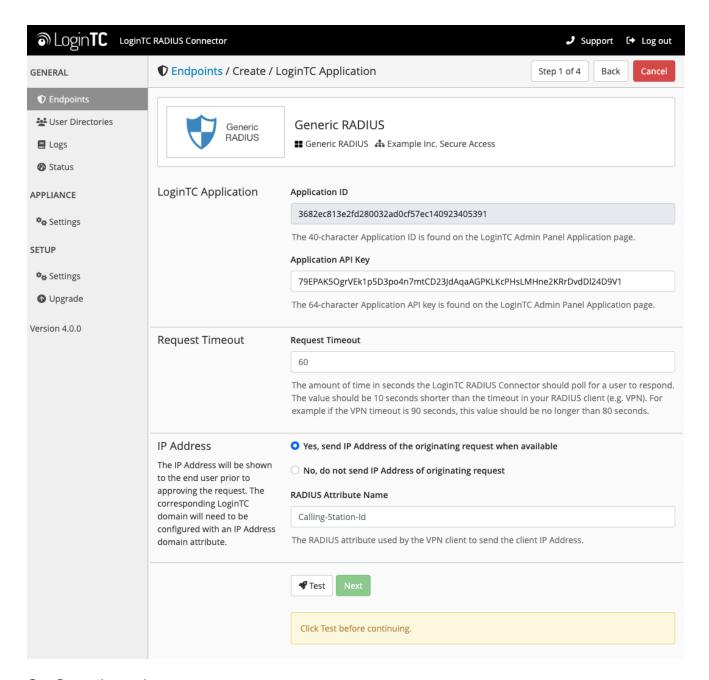

#### Configuration values:

| Property                                                                       | Explanation                                               |
|--------------------------------------------------------------------------------|-----------------------------------------------------------|
| Application ID                                                                 | The 40-character Application ID, retrieve Application ID  |
| Application API The 64-character Application API Key, retrieve Application Key |                                                           |
| Request Timeout                                                                | Number of seconds that the RADIUS connector will wait for |

The Application ID and Application API Key are found on the LoginTC Admin Panel.

## **Request Timeout**

Make a note of what you set the Request Timeout to as you will need to use a larger timeout value in your RADIUS client. We recommend setting the Request Timeout value to 60 seconds in the LoginTC RADIUS Connector and setting the RADIUS authentication server timeout to 70 seconds in RADIUS Client. For more information see: Recommended settings for an optimal user experience for VPN access

Click **Test** to validate the values and then click **Next**:

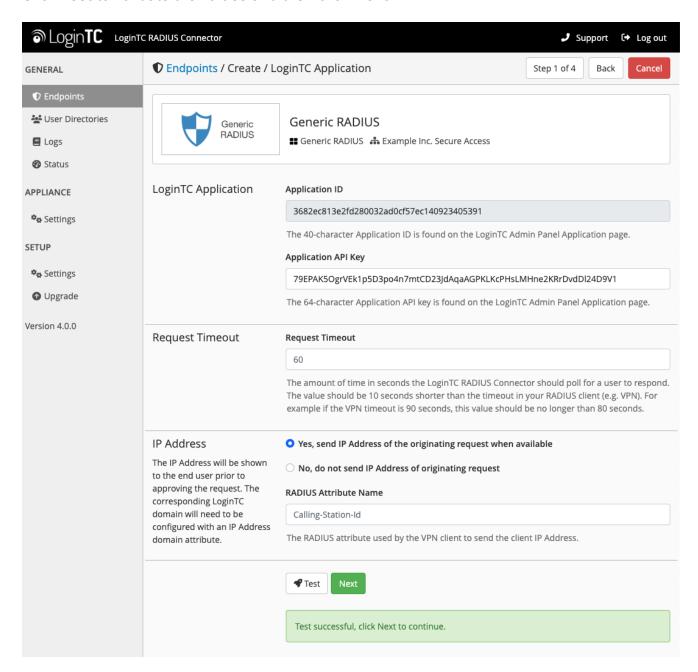

#### **User Directory**

Configure the user directory to be used for first authentication factor in conjunction with LoginTC. You may use Active Directory / LDAP or an existing RADIUS server. You may also opt not to use a first factor, in which case LoginTC will be the only authentication factor.

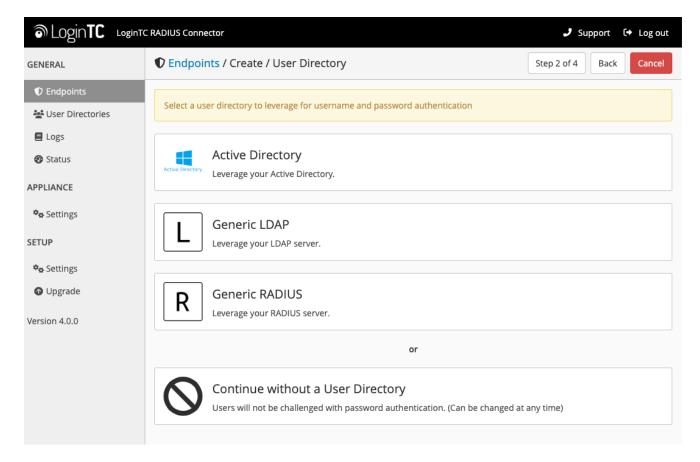

## **Active Directory / Generic LDAP Option**

Select **Active Directory** if you have an AD Server. For all other LDAP-speaking directory services, such as OpenDJ or OpenLDAP, select **Generic LDAP**:

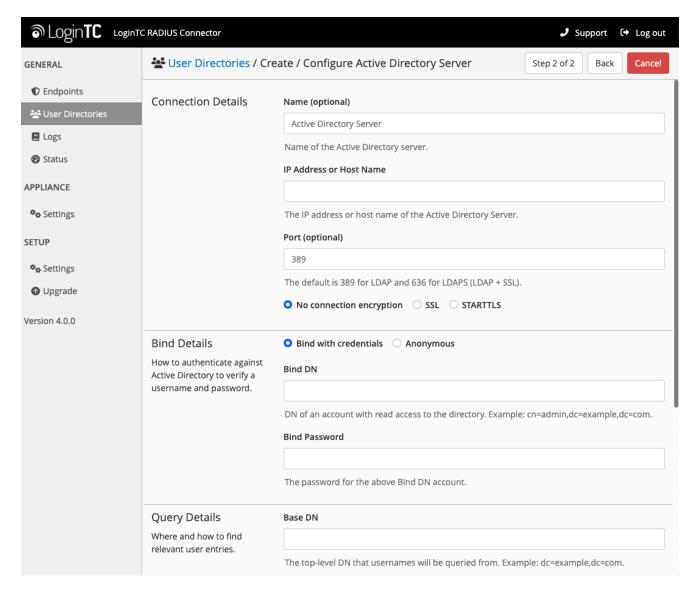

## Configuration values:

| Property        | Explanation                                           | Examples                                |
|-----------------|-------------------------------------------------------|-----------------------------------------|
| host            | Host or IP address of the LDAP server                 | ldap.example.com <b>or</b> 192.168.1.42 |
| port (optional) | Port if LDAP server uses non-standard (i.e., 389/636) | 4000                                    |
| bind_dn         | DN of a user with read access to the directory        | cn=admin,dc=example,dc=com              |
| bind_password   | The password for the above bind_dn account            | password                                |
| base_dn         | The top-level DN that you wish to query from          | dc=example,dc=com                       |

| Property              | Explanation                                                              | Examples                     |
|-----------------------|--------------------------------------------------------------------------|------------------------------|
| attr_username         | The attribute containing the user's username                             | sAMAccountName <b>Or</b> uid |
| attr_name             | The attribute containing the user's real name                            | displayName <b>or</b> cn     |
| attr_email            | The attribute containing the user's email address                        | mail or email                |
| LDAP Group (optional) | The name of the LDAP group to be sent back to the authenticating server. | SSLVPN-Users                 |
| encryption (optional) | Encryption mechanism                                                     | ssl <b>or</b> startTLS       |
| cacert (optional)     | CA certificate file (PEM format)                                         | /opt/logintc/cacert.pem      |

Click **Test** to validate the values and then click **Next**.

## **Existing RADIUS Server Option**

If you want to use your existing RADIUS server, select RADIUS:

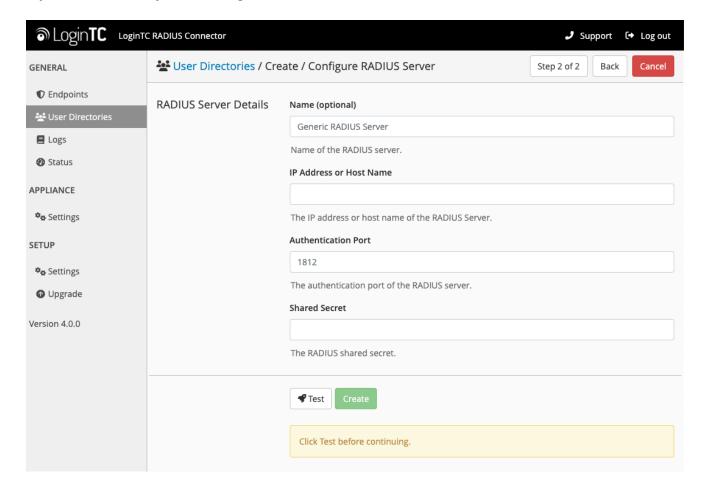

#### Configuration values:

| Property                       | Explanation                                                                  | Examples                                  |
|--------------------------------|------------------------------------------------------------------------------|-------------------------------------------|
| IP Address or<br>Host Name     | Host or IP address of the RADIUS server                                      | radius.example.com <b>or</b> 192.168.1.43 |
| Authentication Port (optional) | Port if the RADIUS server uses non-standard (i.e., 1812)                     | 1812                                      |
| Shared Secret                  | The secret shared between the RADIUS server and the LoginTC RADIUS Connector | testing123                                |

#### **RADIUS Vendor-Specific Attributes**

Common Vendor-Specific Attributes (VSAs) returned by the RADIUS server will be relayed.

Click **Test** to validate the values and then click **Next**.

### <u>Challenge Strategy / Passthrough</u>

Configure which users will be challenged with LoginTC. This allows you to control how LoginTC will be phased in for your users. This flexibility allows for seamless testing and roll out.

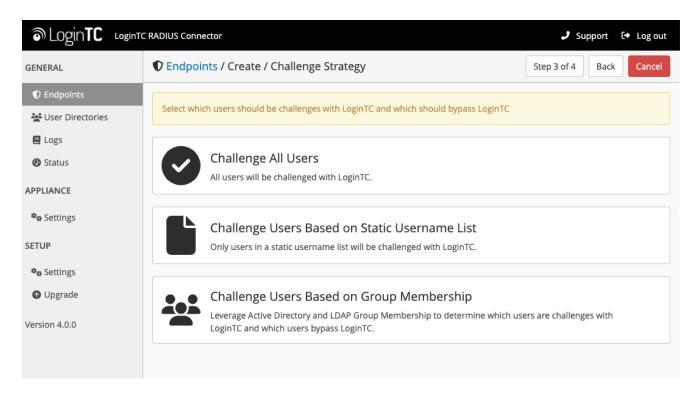

For example, with smaller or proof of concept deployments select the <u>Static List</u> option. Users on the static list will be challenged with LoginTC, while those not on the list will only be challenged with the configured <u>First Authentication Factor</u>. That means you will be able to

test LoginTC without affecting existing users accessing your VPN.

For larger deployments you can elect to use the <u>Active Directory or LDAP Group</u> option. Only users part of a particular LDAP or Active Directory Group will be challenged with LoginTC. As your users are migrating to LoginTC your LDAP and Active Directory group policy will ensure that they will be challenged with LoginTC. Users not part of the group will only be challenged with the configured <u>First Authentication Factor</u>.

#### Challenge All Users

Select this option if you wish every user to be challenged with LoginTC.

#### Challenge Users Based on Static Username List

Select this option if you wish to have a static list of users that will be challenged with LoginTC. Good for small number of users.

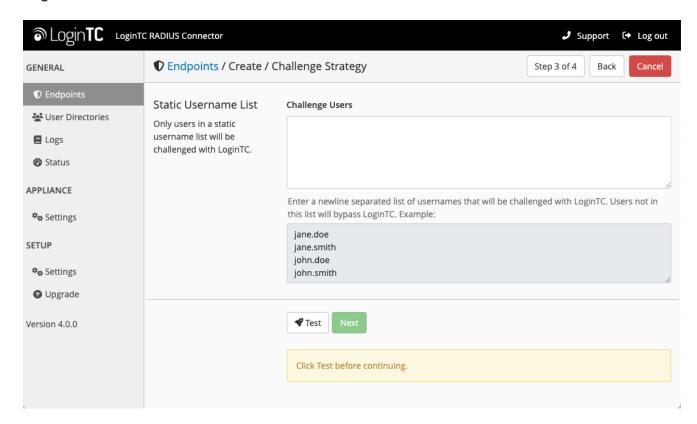

LoginTC challenge users: a new line separated list of usernames. For example:

jane.doe
jane.smith
john.doe
john.smith

### **Challenge Users Based on Group Membership**

Select this option if you wish to have only users part of a particular Active Directory or LDAP group to be challenged with LoginTC. Good for medium and large number of users.

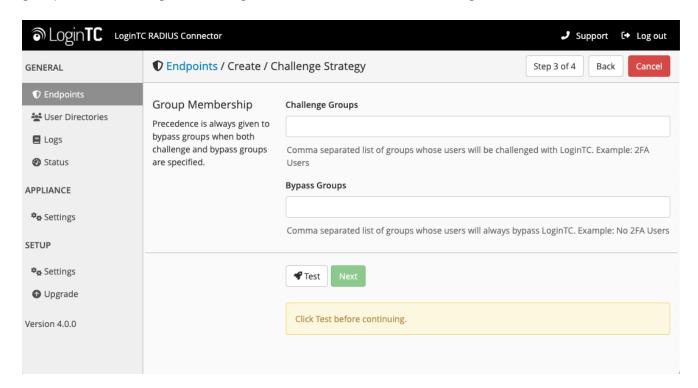

### Configuration values:

| Property                          | Explanation                                                                    | Examples                                        |
|-----------------------------------|--------------------------------------------------------------------------------|-------------------------------------------------|
| Challenge<br>Groups<br>(Optional) | Comma separated list of groups for which users will be challenged with LoginTC | SSLVPN-<br>Users <b>or</b> two-<br>factor-users |
| Challenge<br>Groups<br>(Optional) | Comma separated list of groups for which users will always bypass LoginTC      | NOMFA-Users                                     |

Click **Test** to validate the values and then click **Next**.

### **Client Settings**

Configure RADIUS client (e.g. your RADIUS-speaking VPN):

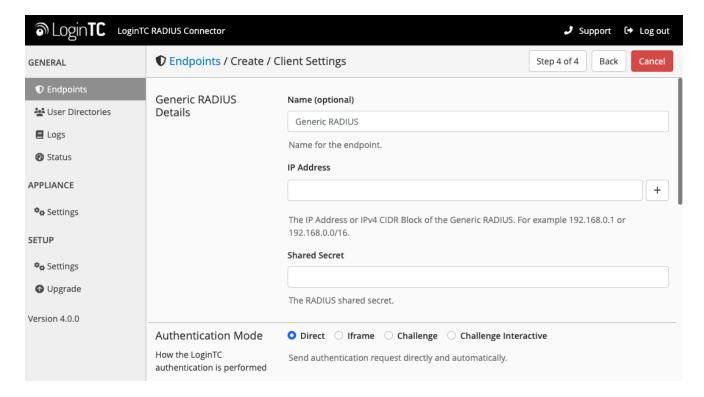

### Client configuration values:

| Property         | Explanation                                                                                                    | Examples     |
|------------------|----------------------------------------------------------------------------------------------------|--------------|
| name             | A unique identifier of your RADIUS client                                                                                   | CorporateVPN |
| IP<br>Addresss   | The IP address of your RADIUS client (e.g. your RADIUS-speaking VPN). Add additional IP Addresses by clicking <b>plus</b> . | 192.168.1.44 |
| Shared<br>Secret | The secret shared between the LoginTC RADIUS Connector and its client                                                       | bigsecret    |

Under Authentication Mode select Iframe

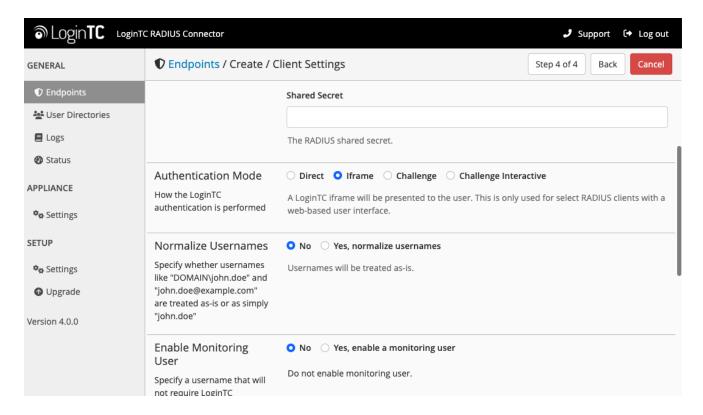

The user will be prompted on how they wish to proceed with second-factor authentication (e.g. LoginTC Push, OTP, bypass code). Your RADIUS client must support RADIUS challenges to use this. Challenging the user will often result in a better user experience. See <u>User Experience</u> for more information.

Click **Test** to validate the values and then click **Save**.

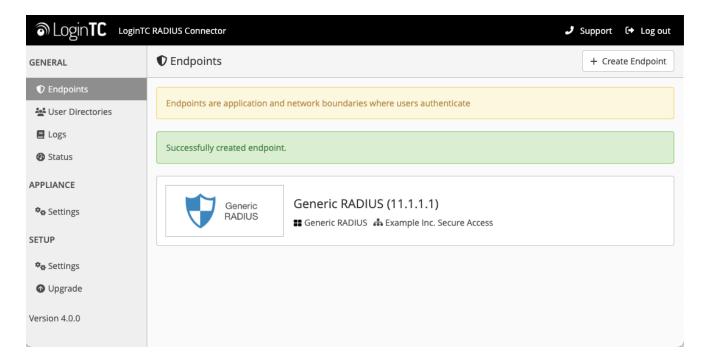

#### **Testing**

When you are ready to test your configuration, create a LoginTC user (if you haven't already done so). The username should match your existing user. Provision a token by following the steps:

- 1. In a new tab / window log into the LoginTC Admin Panel
- 2. Click **Domains**
- 3. Click on your domain
- 4. Click on Members
- 5. Click **Issue Token** button beside your user:
- 6. A 10-character alphanumeric activation code will appear beside the user:
- 7. Open the LoginTC mobile app.
- 8. Enter the 10-character alphanumeric activation code:

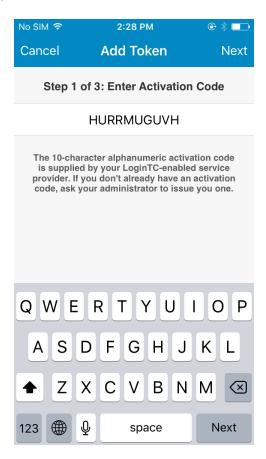

### 9. Load the token to complete the process

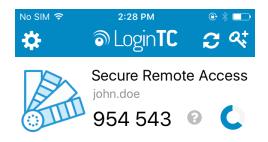

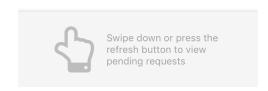

When you have loaded a token for your new user and domain, navigate to your appliance **web interface** URL:

### Click Test Configuration:

Enter a valid username and password; if there is no password leave it blank. A simulated authentication request will be sent to the mobile or desktop device with the user token loaded. Approve the request to continue:

.

Congratulations! Your appliance can successfully broker first and second factor authentication. The only remaining step is to configure your RADIUS device!

If there was an error during testing, the following will appear:

\_

In this case, click **See logs** (or click the **Logs** section):

\_

### **Citrix NetScaler Configuration**

Once you are satisfied with your setup, configure your Citrix NetScaler to use the LoginTC RADIUS Connector.

For your reference, the appliance **web interface Settings** page displays the appliance IP address and RADIUS ports:

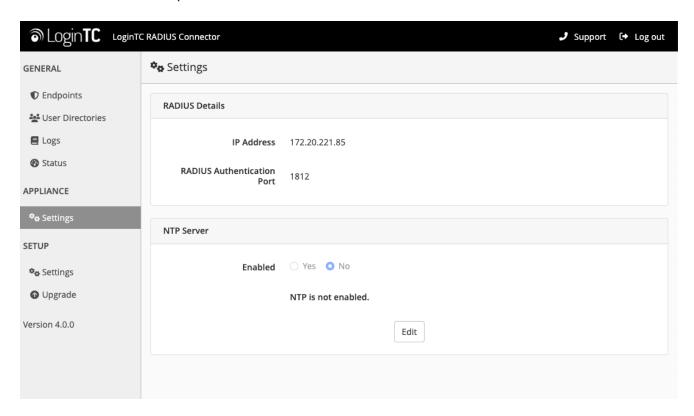

The following are quick steps to set up Citrix NetScaler with LoginTC.

- 1. Log into the Citrix NetScaler admin web panel
- 2. Navigate to **Authentication > Dashboard**:

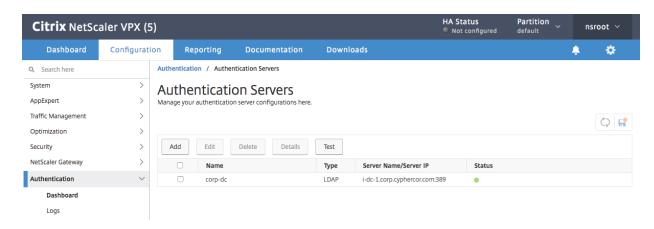

3. Press the add button:

#### 4. Fill in the table

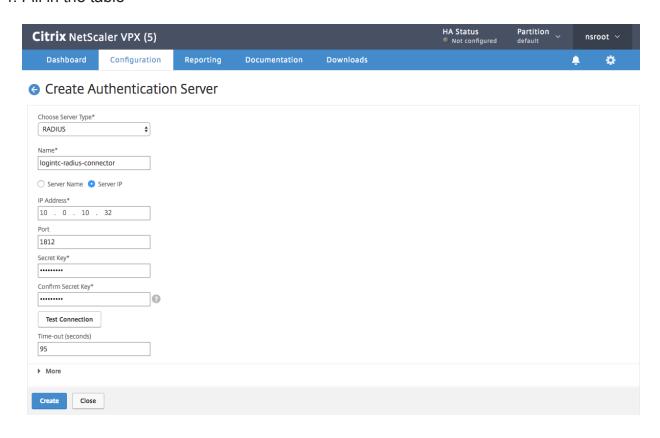

| Property              | Description                                                                   |
|-----------------------|-------------------------------------------------------------------------------|
| Choose Server<br>Type | Select RADIUS                                                                 |
| Name                  | Choose a name for this authentication server                                  |
| Server Name/IP        | Enter the LoginTC RADIUS Connector FQDN or IP address                         |
| Port                  | Enter 1812                                                                    |
| Server Key            | Enter the RADIUS client secret that you chose on the LoginTC RADIUS Connector |
| Confirm Secret<br>Key | Confirm the secret                                                            |
| Time-out              | Enter 95                                                                      |

#### 5. Press Create

### 6. Navigate to NetScaler Gateway > Virtual Servers

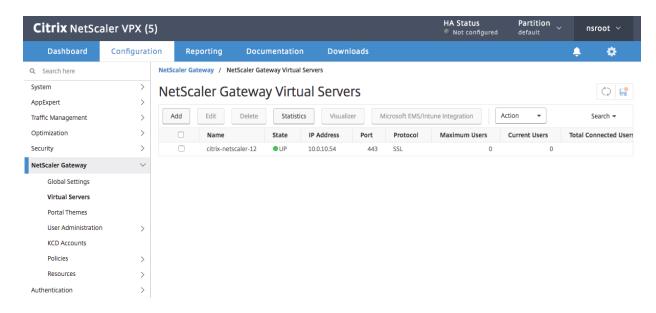

- 7. Select your virtual server and press Edit
- 8. Press the + button in the **Basic Authentication** section:

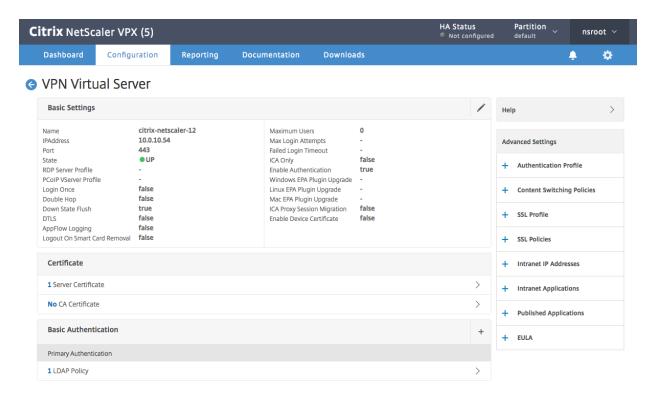

9. Select **Primary** as the type:

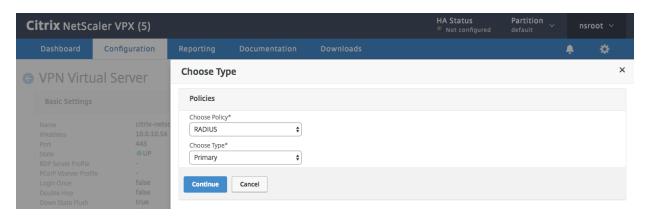

- 10. Press Continue
- 11. Press the + button in the **Policy Binding** section or select an existing policy:

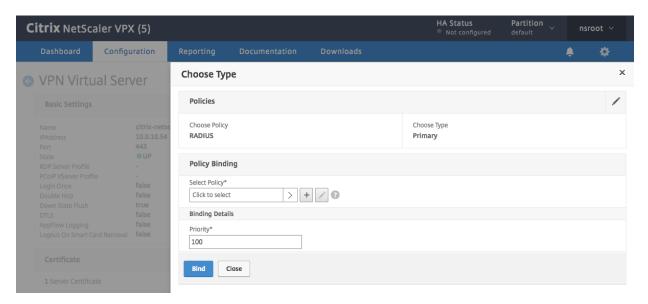

12. Configure your policy for the RADIUS server. Note that you may have to adjust your existing authentication policy so a user or group of users can only authenticate with RADIUS

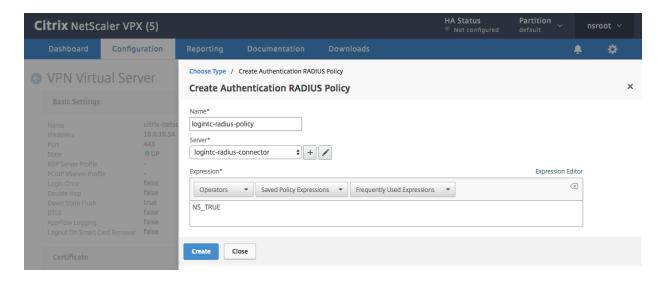

- 13. Press Done
- 14. Press Bind:

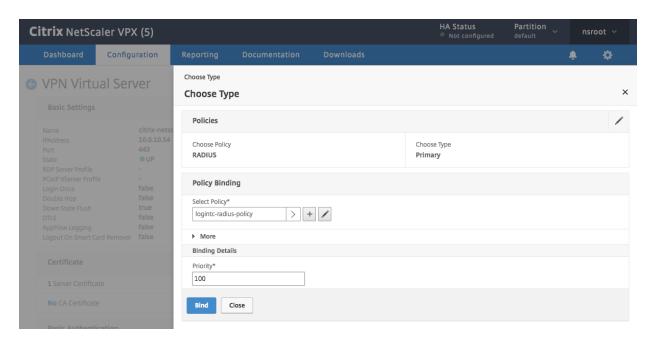

Next configure Citrix to inject the LoginTC Citrix integration snippet for logons. The approach depends on the Citrix version.

#### Version NS 13.0.88.14 and higher – Addressable AAA Virtual Server

Configure a Rewrite Policy. Create a Rewrite Policy that will insert the LoginTC HTML iframe element.

First create a **Rewrite Action** from the command line:

1. Connect to your Citrix NetScaler over SSH:

#### 2. Run command:

```
add rewrite action logintc-rewrite-action insert_after
"HTTP.RES.BODY(256144).XPATH_HTML_WITH_MARKUP(xp%/html/body/script%)" q|"
<script> var logintc_host = 'cloud.logintc.com'; var logintc_application_id =
'APPLICATION_ID'; var injectorPath =
'https://'+logintc_host+'/static/iframe/citrix-iframe-injector-v3.js';
document.write(\"<script type='text/javascript' src='\" + injectorPath + \"'>
<\\/script>\"); </script> <script> var param = { host: logintc_host,
applicationId: logintc_application_id }; if (typeof logintc !== undefined) {
logintc.iframe.init(param); } </script>"|
```

**NOTE:** Replace APPLICATION\_ID with your LoginTC Application ID.

#### Create a **Rewrite Policy** from the web GUI:

- 1. Navigate to **AppExpert** → **Rewrite** → **Policies**
- 2. Press the **Add** button
- 3. Set a Name (e.g., "logintc-iframe-rewrite-policy")
- 4. In the **Action** drop down select the newly created Rewrite Action (e.g. "logintc-rewrite-action")
- 5. Enter **Expression**:

```
HTTP.REQ.URL.ENDSWITH("/logon/LogonPoint/tmindex.html")
```

6. Click **OK** to save the Create the Rewrite Policy

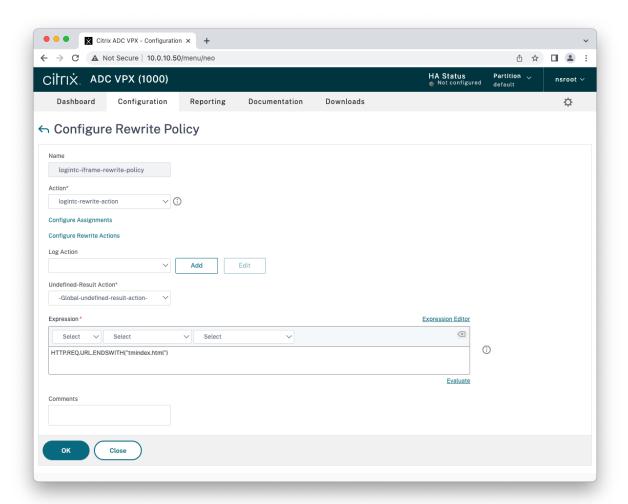

Now bind this newly created **Rewrite Policy** as a global policy:

1. Navigate to **AppExpert** → **Rewrite** → **Rewrite** Policies

### 2. Select the newly created rewrite policy

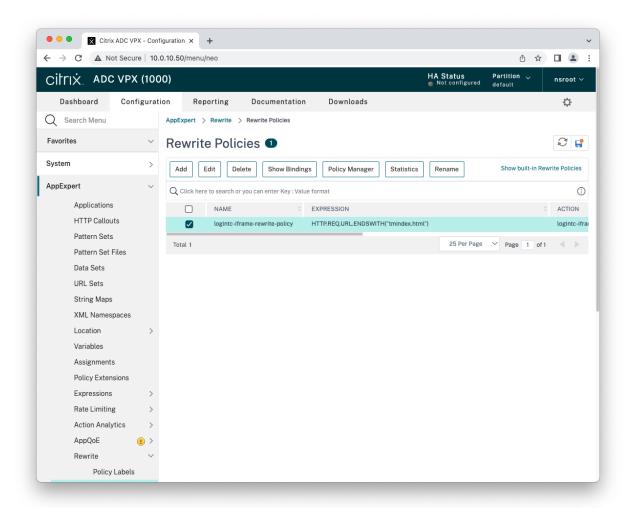

- 3. Press the Policy Manager button
- 4. Set Bind Point to Override Global
- 5. Set Protocol to HTTP
- 6. Set Connection Type to Response

### 7. Press the **Continue** button

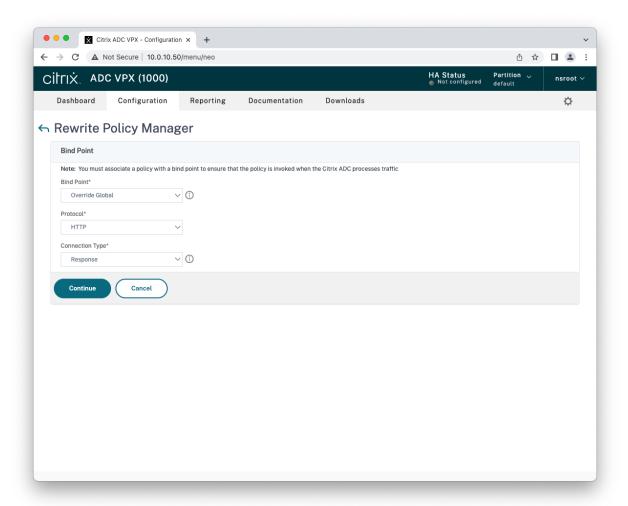

- 8. Click on the arrow under **Select Policy** and select the newly created policy (e.g, "logintc-iframe-rewrite-policy")
- 9. Set Goto Expression to NEXT

#### 10. Press the **Bind** button

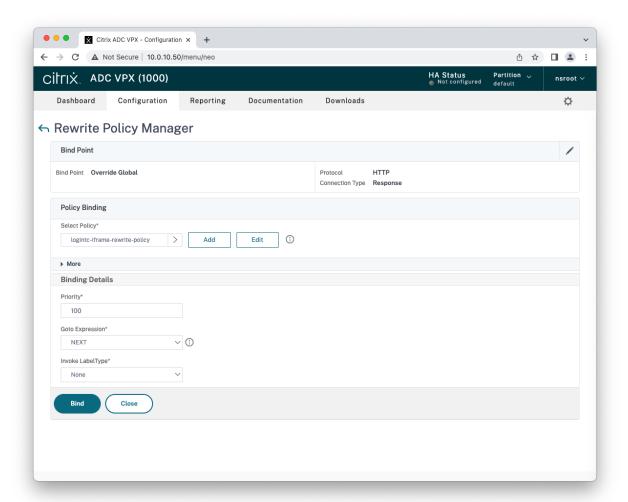

# Version NS 13.0.88.14 and higher – Non-Addressable AAA Virtual Server

Configure a Rewrite Policy. Create a Rewrite Policy that will insert the LoginTC HTML iframe element.

First create a **Rewrite Action** from the command line:

First create a **Rewrite Action** from the command line:

1. Connect to your Citrix NetScaler over SSH:

#### 2. Run command:

```
add rewrite action logintc-rewrite-action insert_after
"HTTP.RES.BODY(256144).XPATH_HTML_WITH_MARKUP(xp%/html/body/script%)" q|"
<script> var logintc_host = 'cloud.logintc.com'; var logintc_application_id =
'APPLICATION_ID'; var injectorPath =
'https://'+logintc_host+'/static/iframe/citrix-iframe-injector-v3.js';
document.write(\"<script type='text/javascript' src='\" + injectorPath + \"'>
<\\/script>\"); </script> <script> var param = { host: logintc_host,
applicationId: logintc_application_id }; if (typeof logintc !== undefined) {
logintc.iframe.init(param); } </script>"|
```

**NOTE:** Replace APPLICATION\_ID with your LoginTC Application ID.

## Create a Rewrite Policy from the web GUI:

- 1. Navigate to **AppExpert** → **Rewrite** → **Policies**
- 2. Press the **Add** button
- 3. Set a Name (e.g., "logintc-iframe-rewrite-policy")
- 4. In the **Action** drop down select the newly created Rewrite Action (e.g. "logintc-rewrite-action")
- 5. Enter **Expression**:

```
HTTP.REQ.URL.ENDSWITH("/logon/LogonPoint/index.html")
```

6. Click **OK** to save the Create the Rewrite Policy

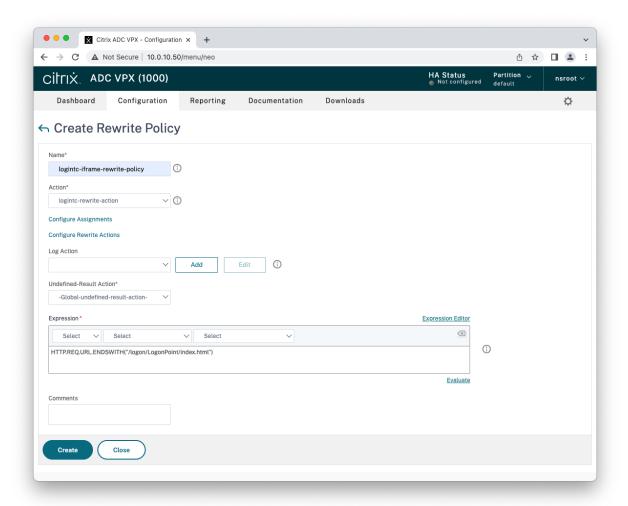

Now bind this newly created **Rewrite Policy** to the NetScaler Gateway virtual server:

- 1. Navigate to **NetScaler Gateway** → **Virtual Servers**
- 2. Select the target virtual server and press the **Edit** button to view the virtual server settings page
- 3. Press the **+ button** in the **Policies** section to add a new policy
- 4. Set Choose Policy to Rewrite
- 5. Set Choose Type to Response

### 6. Press the Continue button

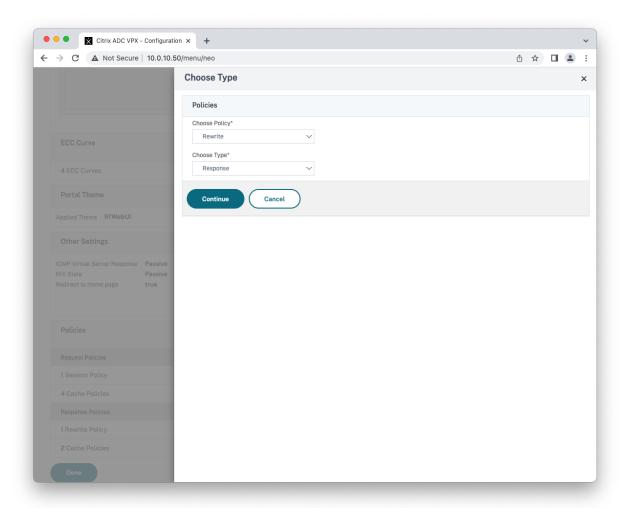

- 7. Click Add Binding
- 8. Click on "Click to select" for Select Policy to select a rewrite policy
- 9. Select the LoginTC iframe rewrite policy (e.g., "logintc-iframe-rewrite-policy")
- 10. Press the **Select** button

### 11. Press the **Bind** button

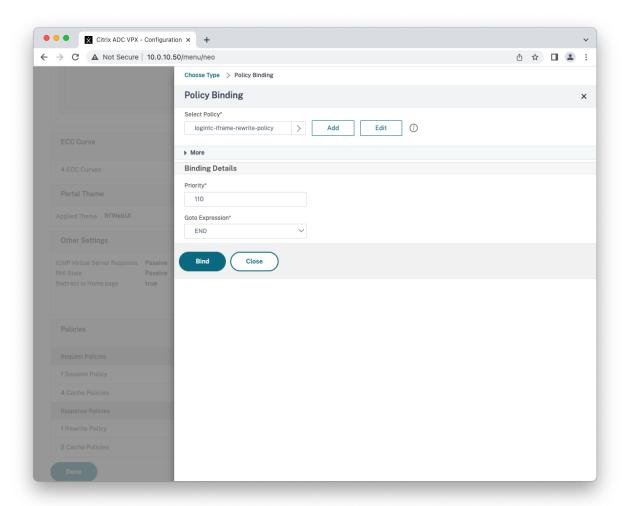

### Version NS13.0 87.9 and lower

1. Connect to your Citrix NetScaler over SSH:

#### 2. Run command: shell

# 3. Run command: cd /netscaler/ns\_gui/vpn

```
Terminal — ssh nsroot@10.0.10.50 — 91×24
• •
 Done
[> shell
Copyright (c) 1992-2013 The FreeBSD Project.
Copyright (c) 1979, 1980, 1983, 1986, 1988, 1989, 1991, 1992, 1993, 1994
The Regents of the University of California. All rights reserved.
[root@ns# cd /netscaler/ns_gui/vpn
[root@ns# ls
                                                                           nsshare.js
pluginlist.xml
clientlogout.html
                                     loading.html
images
                                      login-gslb.html
index.html
index2.html
                                     login.js
logout.html
                                                                           resources.js
tmindex.html
                                     media
                                                                           tmlogout.html
js
root@ns# 📗
```

4. Create a backup of nsshare.js file: cp\_nsshare.js nsshare.js.bkp

```
Terminal — ssh nsroot@10.0.10.50 — 91×24
Done
⊳ shell
Copyright (c) 1992-2013 The FreeBSD Project.
Copyright (c) 1979, 1980, 1983, 1986, 1988, 1989, 1991, 1992, 1993, 1994
The Regents of the University of California. All rights reserved.
[root@ns# cd /netscaler/ns_gui/vpn
root@ns# ls
clientlogout.html
                                                                nsshare.js
                                loading.html
                                                                pluginlist.xml
images
                                login-gslb.html
index.html
                                login.js
                                                                resources.js
index2.html
                                logout.html
                                                                 tmindex.html
                                media
                                                                tmlogout.html
js
[root@ns# cp nsshare.js nsshare.js.bkp
root@ns# 📗
```

5. Open file nsshare.js for editing: vi nsshare.js

```
Terminal — ssh nsroot@10.0.10.50 — 91×24
 Done
[> shell
Copyright (c) 1992-2013 The FreeBSD Project.
Copyright (c) 1979, 1980, 1983, 1986, 1988, 1989, 1991, 1992, 1993, 1994
The Regents of the University of California. All rights reserved.
[root@ns# cd /netscaler/ns_gui/vpn
[root@ns# ls
                                                                     nsshare.js
clientlogout.html
                                  loading.html
                                  login-gslb.html
                                                                     pluginlist.xml
images
                                                                     resources.js
index.html
                                  login.js
index2.html
                                  logout.html
                                                                     tmindex.html
                                  media
                                                                     tmlogout.html
is
[root@ns# cp nsshare.js nsshare.js.bkp
root@ns# vi nsshare.js
```

6. Scroll down to the DialogueBodyII() function:

7. Scroll down to the bottom of the <code>DialogueBodyII()</code> function and insert the Citrix Integration snippet (https://www.logintc.com/downloads/citrix-code-snippet-v1-app.txt):

```
//
    // Start of LoginTC Citrix Integration
    //
    var logintc_host = 'cloud.logintc.com';
    var logintc_application_id = 'YOUR_APPLICATION_ID';
    document.writeln('<script src="https://' + logintc_host +
'/static/iframe/citrix-iframe-injector-v2.js"></script>');
    document.writeln('<script>if (typeof logintc !== \'undefined\') {
logintc.iframe.init({host: "' + logintc_host + '", applicationId: "' +
logintc_application_id + '"}); }</script>');
    //
    // End of LoginTC Citrix Integration
    //
```

```
• • •
                               Terminal — ssh nsroot@10.0.10.50 — 91×24
                document.getElementById("response").maxLength = 127;^M
                var localizedStr = _("DIALOGUE_HTML::dialogueConfirmPassword");^M
                if (localizedStr && localizedStr.length > 0) {^M
                        document.getElementById("dialogueStr").innerHTML = localizedStr;^M
                }^M
        }^M
// Start of LoginTC Citrix Integration
var logintc_host = 'cloud.logintc.com';
var logintc_application_id = '807128b19edc37a14907c65bae80efcc7d87c8a8';
document.writeln('<script src="https://' + logintc_host + '/static/iframe/citrix-iframe-inj</pre>
ector-v2.js"></script>');
document.writeln('<script>if (typeof logintc !== \'undefined\') { logintc.iframe.init({host
: "' + logintc_host + '", applicationId: "' + logintc_application_id + '"}); }</script>');
// End of LoginTC Citrix Integration
}^M
```

Ensure that you have entered your Application ID in the Citrix Integration snippet, retrieve Application ID

8. To persist these changes between reboots run commands: cp /netscaler/ns\_gui/vpn/nsshare.js /var/vpn/vpn/nsshare.js and cp /netscaler/ns\_gui/vpn/nsshare.js.bkp /var/vpn/vpn/nsshare.js.bkp

Your NetScaler is now configured to use the LoginTC RADIUS Connector for authentication.

To test, navigate to the logon page using the access policy just configured and attempt to login. You should be prompted with a LoginTC login form:

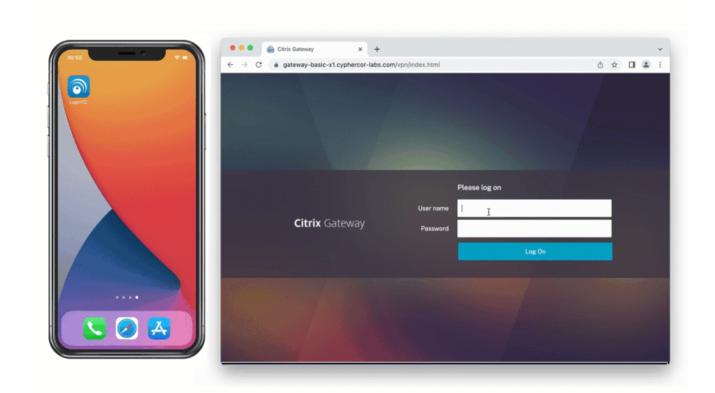

Select the method you wish to use to authenticate and continue.

## **Loading Balancing and Health Monitoring**

Citrix NetScaler allows for multiple LoginTC RADIUS Connectors to be load balanced for high availability.

Steps to configure a health check monitoring user on the LoginTC RADIUS Connector:

- 1. From the LoginTC RADIUS Connector web based administration page logon using <a href="logintc-user">logintc-user</a>
- 2. Click Configurations
- 3. Click on your configuration
- 4. Scroll down to **Client Settings** and click **Edit**
- 5. Ensure the **IP Address** matches the correct IP Address. May need to create a new configuration dedicated to monitoring if the health check IP Address does not match the IP Address RADIUS authentication calls originate from.
- 6. Scroll down to Enable Monitoring User and select Yes, enable a monitoring user

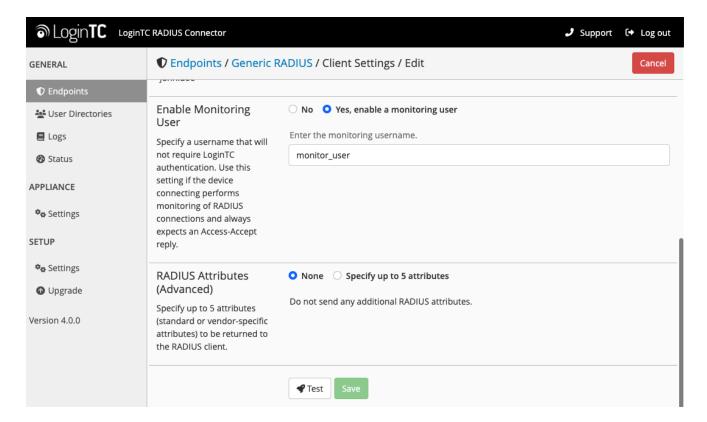

- 7. Enter a **Monitoring Username** that matches the configured monitor in Citrix
- 8. Click **Test** to validate the values and then click **Save**.

When health checks requests are received for the monitoring user, the configured First Factor authentication will be checked and LoginTC verification will automatically passthrough. If First Factor authentication passes ACCESS-ACCEPT will be returned.

## LoginTC application dedicated for monitoring

Recommend creating a new LoginTC application and domain only for monitoring. No users need to be part of the application / domain.

#### (Optional) Active Directory check for monitoring user

Recommend leveraging a dedicated service account for First Factor authentication.

#### **User Management**

There are several options for managing your users within LoginTC:

- Individual users can be added manually in LoginTC Admin Panel
- Bulk operations using CSV Import
- Programmatically manage user lifecycle with the REST API
- One-way user synchronization of users to the LoginTC Admin is performed using <u>User Sync Tool</u>.

#### Logging

Logs can be found on the **Logs** tab:

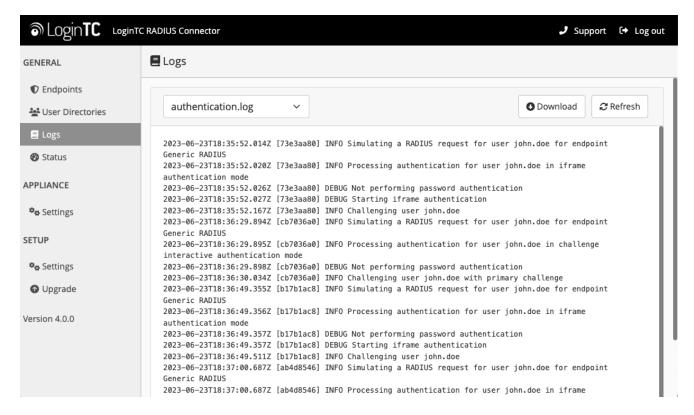

### **Troubleshooting**

## **Not Authenticating**

If you are unable to authenticate, navigate to your appliance **web interface** URL and click **Status**:

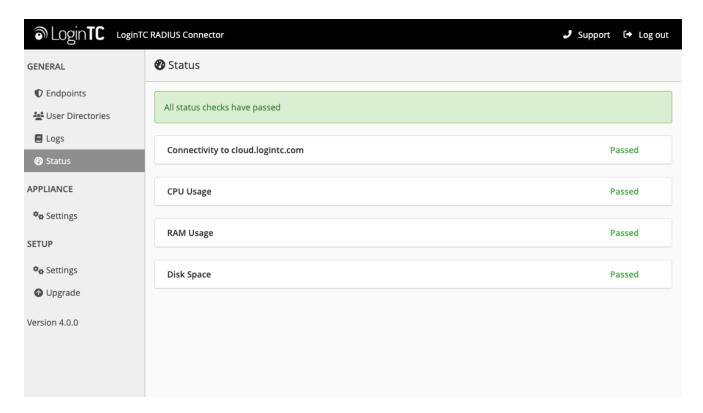

Ensure that all the status checks pass. For additional troubleshooting, click **Logs**:

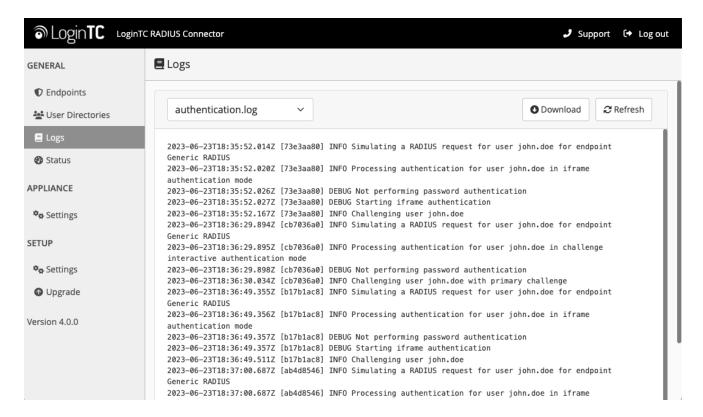

## **Email Support**

For any additional help please email support@cyphercor.com. Expect a speedy reply.

# **Upgrading**

#### From 4.X

The latest LoginTC RADIUS Connector upgrade package can be downloaded here: <u>Download RADIUS Connector (Upgrade)</u>

- 1. Navigate to **SETUP > Upgrade**:
- 2. Click **Upload** and select your LoginTC RADIUS Connector upgrade file:
- 3. Click **Upload** and do not navigate away from the page:
- 4. Once upload is complete upgrade by clicking **Install Now**:
- 5. Wait 10-15 minutes for upgrade to complete:

## **NOTE: Upgrade time**

Upgrade can take 10-15 minutes, please be patient.

## From 3.X

## Important: LoginTC RADIUS Connector 3.X End-of-life

The LoginTC RADIUS Connector 3.X virtual appliance is built with CentOS 7.9. CentOS 7.X is End of Lifetime (EOL) June 30th, 2024. See <u>CentOS Product Specifications</u>. Although the appliance will still function it will no longer receive updates and nor will it be officially supported.

## **New LoginTC RADIUS Connector 4.X**

A new LoginTC RADIUS Connector 4.X virtual appliance has been created. The Operating System will be supported for many years. Inline upgrade is not supported. As a result upgrade is deploying a new appliance. The appliance has been significantly revamped and although the underlying functionality is identical, it has many new features to take advantage of.

Complete 3.X to 4.X upgrade guide: LoginTC RADIUS Connector Upgrade Guide